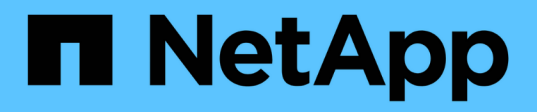

# **Preparación para la recuperación ante desastres de volúmenes**

System Manager Classic

NetApp June 22, 2024

This PDF was generated from https://docs.netapp.com/es-es/ontap-system-manager-classic/volumedisaster-prep/index.html on June 22, 2024. Always check docs.netapp.com for the latest.

# **Tabla de contenidos**

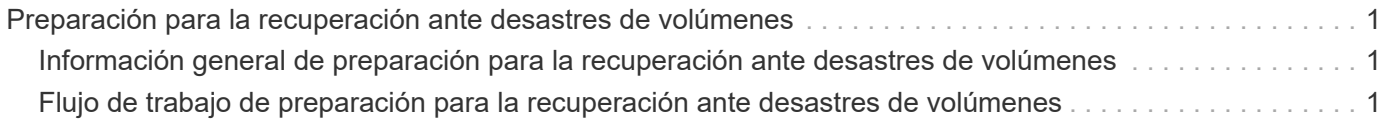

# <span id="page-2-0"></span>**Preparación para la recuperación ante desastres de volúmenes**

# <span id="page-2-1"></span>**Información general de preparación para la recuperación ante desastres de volúmenes**

Es posible proteger un volumen de origen en un clúster de ONTAP con una relación entre iguales para la preparación para la recuperación de desastres. Debe usar este procedimiento si desea configurar y supervisar relaciones de SnapMirror entre clústeres con una relación entre iguales para la recuperación de desastres de volúmenes y no necesita un gran fondo conceptual para las tareas.

SnapMirror proporciona una protección de datos asíncrona programada para bloques. SnapMirror replica copias Snapshot y puede replicar volúmenes NAS o SAN en los que se ejecutan la deduplicación, la compresión de datos o ambos, incluidos los volúmenes que contienen qtrees y LUN. La información de configuración de SnapMirror se almacena en una base de datos que ONTAP replica en todos los nodos del clúster.

Con este procedimiento, cree relaciones SnapMirror para la recuperación ante desastres de nivel de volumen de la siguiente manera:

- Trabaja con clústeres que ejecutan ONTAP 9.
- Es un administrador de clúster.
- Configuró la relación de paridad de clústeres y la relación de paridad de SVM.

["Configuración de relaciones entre iguales de clústeres y SVM"](https://docs.netapp.com/es-es/ontap-system-manager-classic/peering/index.html)

- Habilitó la licencia de SnapMirror en los clústeres de origen y destino.
- Desea usar políticas y programaciones predeterminadas, y no crear políticas personalizadas.
- Desea usar prácticas recomendadas, no explorar todas las opciones disponibles (ONTAP 9.7 y versiones anteriores).

# **Otras maneras de hacerlo en ONTAP**

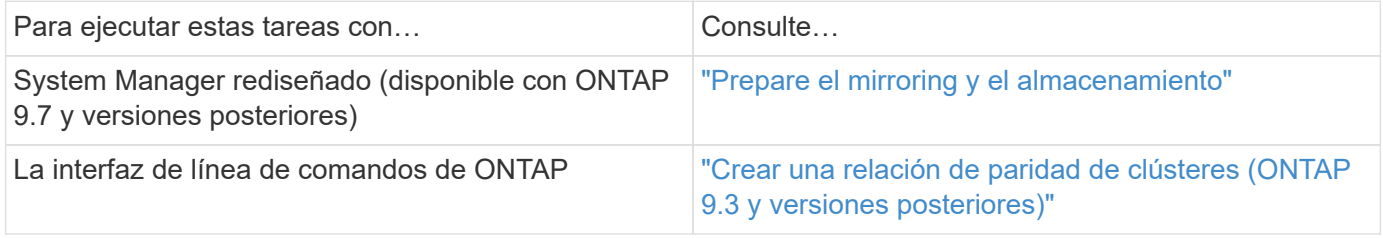

# <span id="page-2-2"></span>**Flujo de trabajo de preparación para la recuperación ante desastres de volúmenes**

La preparación de los volúmenes para la recuperación ante desastres implica verificar la relación entre iguales de clústeres, la creación de una relación de SnapMirror entre los

volúmenes que residen en clústeres con una relación entre iguales, la configuración de la SVM de destino para el acceso a los datos y la supervisión periódica de la relación de SnapMirror.

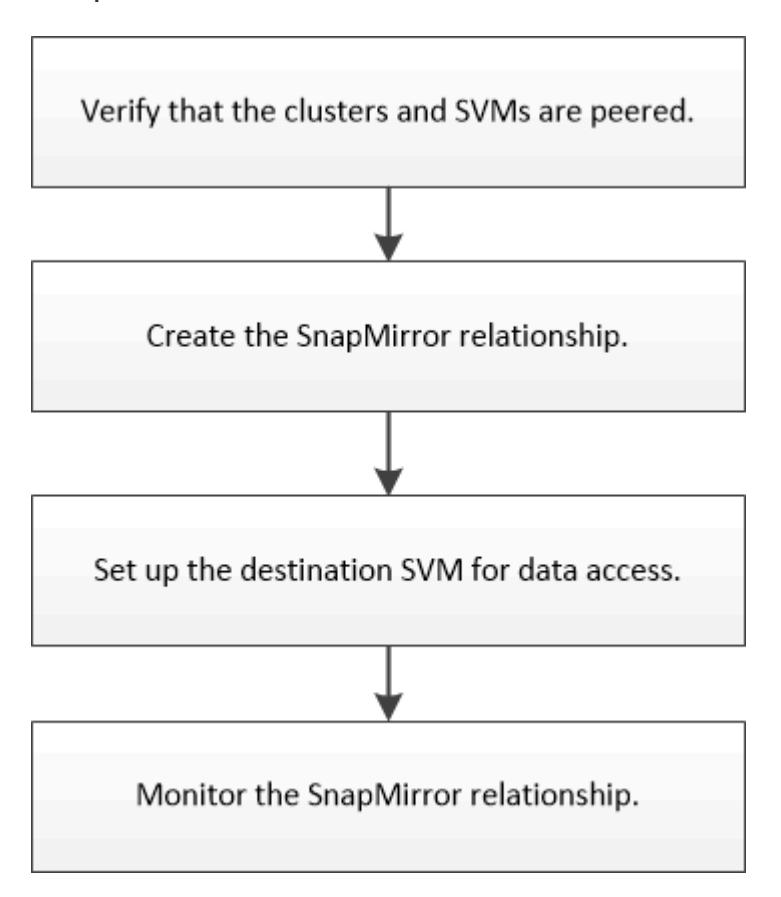

Hay documentación adicional disponible para ayudar a activar el volumen de destino para probar la configuración de recuperación ante desastres o cuando se produce un desastre. También se puede aprender más acerca de cómo reactivar el volumen de origen después del desastre.

#### [Recuperación ante desastres de volúmenes](https://docs.netapp.com/es-es/ontap-system-manager-classic/volume-disaster-recovery/index.html)

+ Describe cómo activar rápidamente un volumen de destino después de un desastre y, a continuación, reactivar el volumen de origen en ONTAP.

## **Compruebe las relaciones de paridad de clústeres y las relaciones de paridad de SVM**

Antes de configurar un volumen para la recuperación de desastres, debe verificar que los clústeres de origen y destino tienen una relación entre iguales y que se comunican entre sí mediante la relación de paridad.

#### **Procedimiento**

- Si su sistema funciona con ONTAP 9.3 o una versión posterior, realice los siguientes pasos para verificar la relación entre iguales de clústeres y la relación entre iguales de SVM:
	- a. Haga clic en **Configuración** > **Cluster peers**.
	- b. Compruebe que el clúster con relación entre iguales esté autenticado y esté disponible.

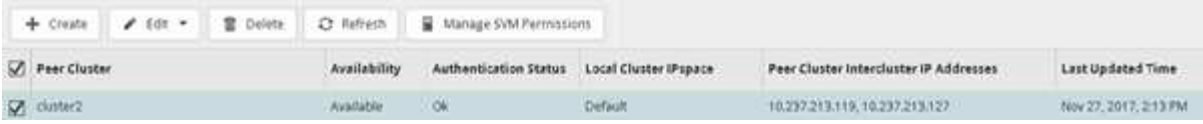

- c. Haga clic en **Configuración** > **SVM peers**.
- d. Compruebe que la SVM de destino tiene una relación entre iguales con la SVM de origen.
- Si su sistema utiliza ONTAP 9.2 o una versión anterior, realice los siguientes pasos para verificar la relación entre iguales de clústeres y la relación entre iguales de SVM:
	- a. Haga clic en la ficha **configuraciones**.
	- b. En el panel **Detalles del clúster**, haga clic en **pares de clústeres**.
	- c. Verifique que el clúster con relación entre iguales esté autenticado y disponible.

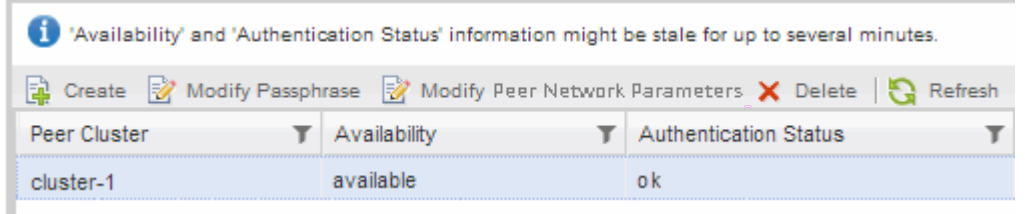

- d. Haga clic en la ficha **SVMs** y seleccione la SVM de origen.
- e. En el área **Peer Storage Virtual Machines**, compruebe que la SVM de destino tiene una relación entre iguales y la SVM de origen.

Si no ve ninguna SVM con relación entre iguales en esta área, puede crear la relación entre iguales de SVM al crear la relación de SnapMirror.

[Creación de la relación de SnapMirror \(ONTAP 9.2 o anterior\)](#page-6-0)

## **Crear la relación de SnapMirror (a partir de ONTAP 9.3)**

Debe crear una relación de SnapMirror entre el volumen de origen en un clúster y el volumen de destino en el clúster con una relación entre iguales para replicar datos para la recuperación de desastres.

#### **Antes de empezar**

- El agregado de destino debe tener espacio disponible.
- Ambos clústeres deben configurarse y configurarse de manera adecuada para satisfacer los requisitos del entorno para acceso de usuarios, autenticación y acceso de clientes.

#### **Acerca de esta tarea**

Debe realizar esta tarea desde el clúster **fuente**.

#### **Pasos**

- 1. Haga clic en **almacenamiento** > **volúmenes**.
- 2. Seleccione el volumen para el que desea crear una relación de réplica y, a continuación, haga clic en **acciones** > **proteger**.
- 3. En la sección **Tipo de relación**, seleccione **espejo** en la lista desplegable **Tipo de relación**.
- 4. En la página **Volumes: Protect Volumes**, proporcione la siguiente información:
	- a. Seleccione **Simetría** como el tipo de relación.
	- b. Seleccione el clúster de destino, la SVM de destino y el sufijo para el nombre del volumen de destino.

Solo se enumeran las SVM con una relación entre iguales y las SVM permitidas en las SVM de destino.

- c. Haga clic en  $\equiv$
- d. En el cuadro de diálogo **Opciones avanzadas**, compruebe que MirrorAllSnapshots se establece como política de protección.

DPDefault y.. MirrorLatest Son las otras políticas de protección predeterminadas que están disponibles para las relaciones de SnapMirror.

e. Seleccione un programa de protección.

De forma predeterminada, la hourly se ha seleccionado el programa.

f. Compruebe que **Sí** está seleccionado para inicializar la relación de SnapVault.

De forma predeterminada, todas las relaciones de protección de datos se inicializan. La inicialización de la relación de SnapMirror garantiza que el volumen de destino tenga una línea de base para comenzar a proteger el volumen de origen.

g. Haga clic en **aplicar** para guardar los cambios.

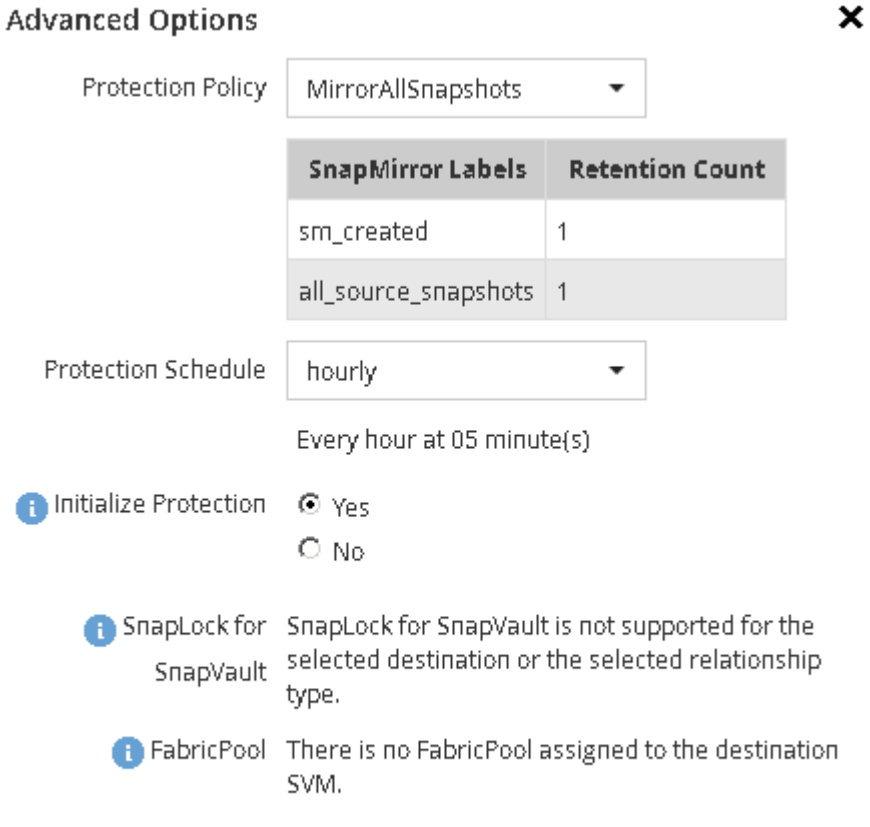

- 5. Haga clic en **Guardar** para crear la relación de SnapMirror.
- 6. Compruebe que el estado de la relación de SnapMirror esté en la Snapmirrored estado.
	- a. Desplácese hasta la ventana **Volumes** y, a continuación, seleccione el volumen para el que creó la relación de SnapMirror.
	- b. Haga doble clic en el volumen para ver los detalles del volumen y, a continuación, haga clic en **PROTECTION** para ver el estado de la protección de datos del volumen.

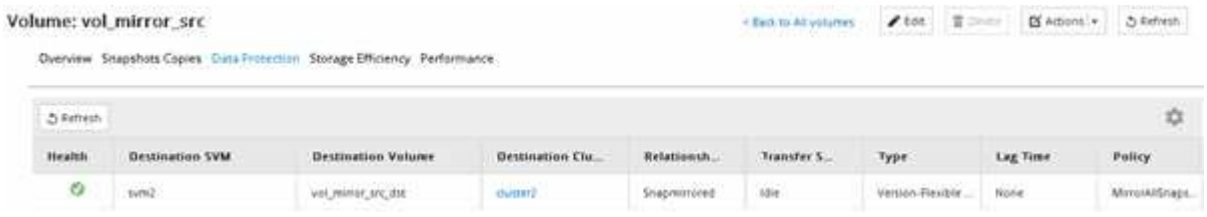

#### **Qué hacer a continuación**

Debe anotar la configuración del volumen de origen, como thin provisioning, deduplicación, compresión y crecimiento automático. Puede utilizar esta información para comprobar la configuración del volumen de destino al romper la relación de SnapMirror.

### <span id="page-6-0"></span>**Crear la relación de SnapMirror (ONTAP 9.2 o anterior)**

Debe crear una relación de SnapMirror entre el volumen de origen en un clúster y el volumen de destino en el clúster con una relación entre iguales para replicar datos para la recuperación de desastres.

#### **Antes de empezar**

- Debe tener el nombre de usuario de administrador del clúster y la contraseña para el clúster de destino.
- El agregado de destino debe tener espacio disponible.
- Ambos clústeres deben configurarse y configurarse de manera adecuada para satisfacer los requisitos del entorno para acceso de usuarios, autenticación y acceso de clientes.

#### **Acerca de esta tarea**

Debe realizar esta tarea desde el clúster **fuente**.

#### **Pasos**

- 1. Haga clic en **almacenamiento** > **SVM**.
- 2. Seleccione la SVM y, a continuación, haga clic en **Configuración de SVM**.
- 3. Haga clic en la ficha **Volumes**.
- 4. Seleccione el volumen para el que desea crear una relación de réplica y, a continuación, haga clic en **proteger**.

Aparecerá la ventana Create Protection Relationship.

- 5. En la sección **Tipo de relación**, seleccione **espejo** en la lista desplegable **Tipo de relación**.
- 6. En la sección **volumen de destino**, seleccione el clúster con una relación entre iguales.
- 7. Especifique la SVM para el volumen de destino:

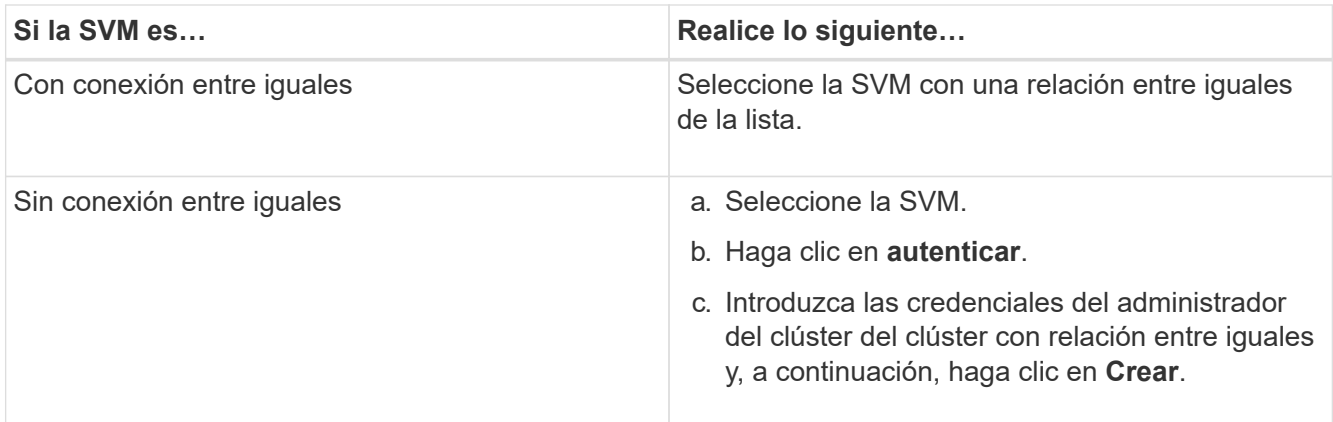

- 8. Cree un nuevo volumen de destino:
	- a. Seleccione la opción **Nuevo volumen**.
	- b. Utilice el nombre de volumen predeterminado o especifique un nuevo nombre de volumen.
	- c. Seleccione el agregado de destino.

#### **Destination Volume**

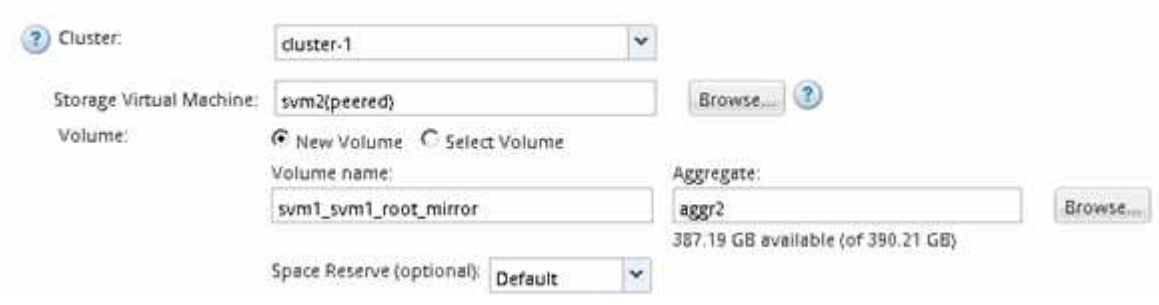

9. En la sección **Detalles de configuración**, seleccione **MirrorAllSnapshots** como política de duplicación.

DPDefault y.. MirrorLatest Son las otras políticas de mirroring predeterminadas que están disponibles para las relaciones de SnapMirror.

- 10. Seleccione una programación de protección de la lista de programaciones.
- 11. Asegúrese de que la casilla de verificación **inicializar relación** esté activada y, a continuación, haga clic en **Crear**.

La inicialización de la relación de SnapMirror garantiza que el volumen de destino tenga una línea de base para comenzar a proteger el volumen de origen.

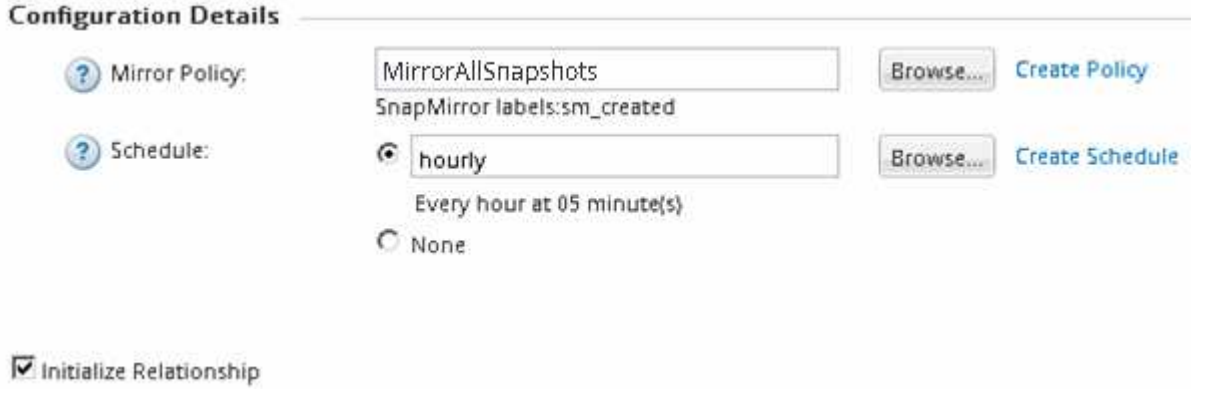

Para inicializar la relación, inicie una transferencia inicial de datos del volumen de origen al volumen de destino.

La operación de inicialización puede requerir cierto tiempo. La sección Estado muestra el estado de cada trabajo.

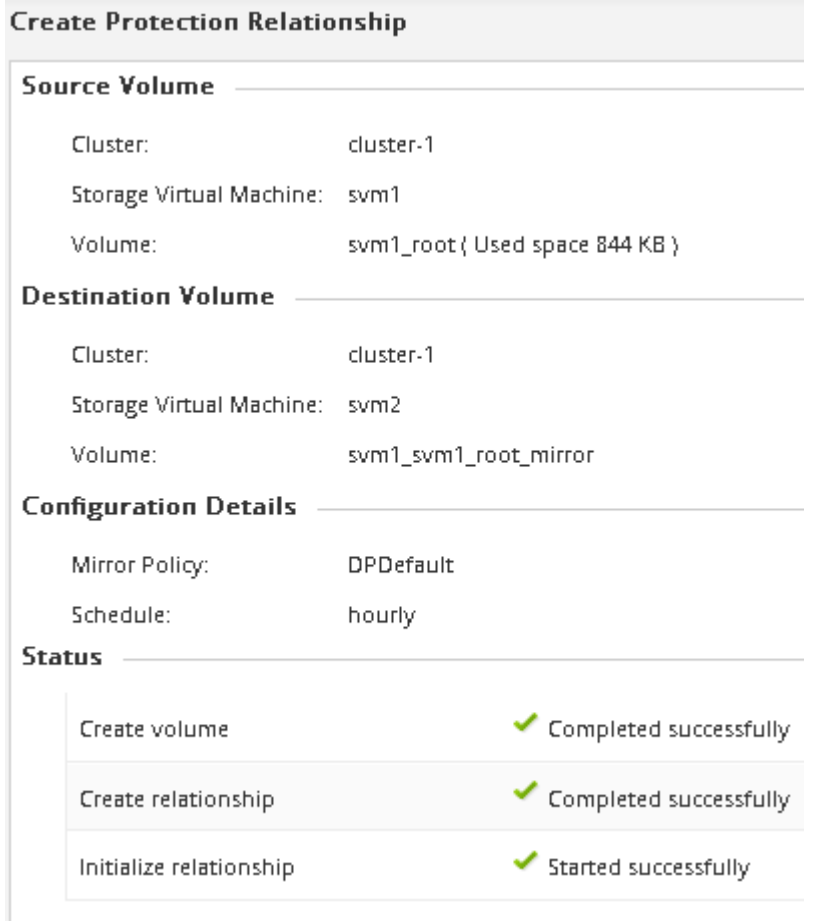

- 12. Compruebe el estado de la relación de SnapMirror:
	- a. Seleccione el volumen para el que ha creado la relación de SnapMirror en la lista **Volumes** y, a continuación, haga clic en **Data Protection**.
	- b. En la ficha **Protección de datos**, compruebe que la relación de SnapMirror que ha creado aparece en la lista y que el estado de la relación es Snapmirrored.

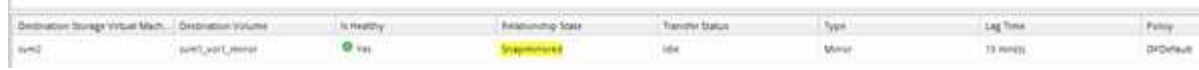

#### **Qué hacer a continuación**

Debe anotar la configuración del volumen de origen, como thin provisioning, deduplicación, compresión y crecimiento automático. Puede utilizar esta información para comprobar la configuración del volumen de destino al romper la relación de SnapMirror.

### **Configure la SVM de destino para el acceso a los datos**

Puede minimizar las interrupciones de acceso a los datos cuando se activa el volumen de destino mediante la configuración de configuraciones necesarias, como LIF, recursos compartidos de CIFS y políticas de exportación para el entorno NAS, y LIF y grupos de iniciadores para el entorno SAN en la SVM que contiene el volumen de destino.

#### **Acerca de esta tarea**

Debe realizar esta tarea en el clúster **destino** para la SVM que contiene el volumen de destino.

#### **Procedimiento**

- Entorno NAS:
	- a. Cree LIF NAS.
	- b. Cree recursos compartidos CIFS con los mismos nombres de recursos compartidos que se usaron en el origen.
	- c. Cree las políticas de exportación NFS adecuadas.
	- d. Crear reglas de cuota adecuadas.
- ENTORNO SAN:
	- a. Cree LIF SAN.
	- b. **Opcional:** Configurar conjuntos de puertos.
	- c. Configure los iGroups.
	- d. Para FC, dividir los switches de FC para permitir que los clientes SAN accedan a las LIF.

#### **Qué hacer a continuación**

Si se realizaron cambios en la SVM que contiene el volumen de origen, se deben replicar manualmente los cambios en la SVM que contiene el volumen de destino.

#### **Información relacionada**

["Centro de documentación de ONTAP 9"](https://docs.netapp.com/ontap-9/index.jsp)

# **Supervisar el estado de las transferencias de datos de SnapMirror**

Debe supervisar periódicamente el estado de las relaciones de SnapMirror con el fin de garantizar que las transferencias de datos de SnapMirror se realicen según la programación especificada.

#### **Acerca de esta tarea**

Debe realizar esta tarea desde el clúster **destino**.

#### **Pasos**

- 1. Según la versión de System Manager que esté ejecutando, realice uno de los pasos siguientes:
	- ONTAP 9.4 o anterior: Haga clic en **Protección** > **Relaciones**.
	- A partir de ONTAP 9.5: Haga clic en **Protección** > **Relaciones de volumen**.
- 2. Seleccione la relación de SnapMirror entre los volúmenes de origen y destino y, a continuación, compruebe el estado en la ficha inferior \* Details\*.

La pestaña Details muestra el estado de la relación de SnapMirror, y muestra los errores de transferencia y el tiempo de desfase.

◦ Debe aparecer el campo es saludable Yes.

Si la mayoría de los errores de transferencia de datos de SnapMirror, el campo muestra No. Sin embargo, en algunos casos de fallo, el campo sigue mostrándose Yes. Debe comprobar los errores de transferencia en la sección Detalles para asegurarse de que no se ha producido ningún error de transferencia de datos.

- Debe aparecer el campo Estado de relación Snapmirrored.
- El tiempo de desfase no debe superar el intervalo de programación de transferencia.

Por ejemplo, si la programación de transferencia es por hora, el tiempo de demora no debe ser superior a una hora.

Debe solucionar cualquier problema en las relaciones de SnapMirror.

["Informe técnico de NetApp 4015: Configuración de SnapMirror y mejores prácticas para ONTAP 9.1,](http://www.netapp.com/us/media/tr-4015.pdf) [9.2"](http://www.netapp.com/us/media/tr-4015.pdf)

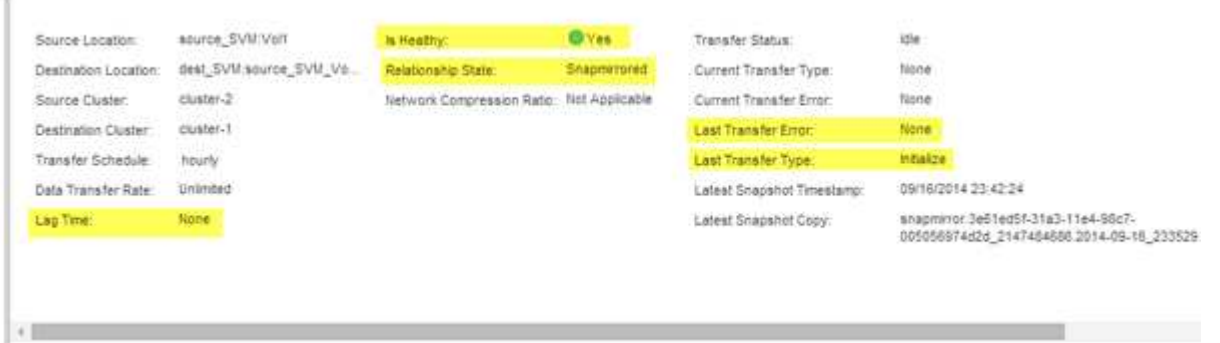

#### **Información de copyright**

Copyright © 2024 NetApp, Inc. Todos los derechos reservados. Imprimido en EE. UU. No se puede reproducir este documento protegido por copyright ni parte del mismo de ninguna forma ni por ningún medio (gráfico, electrónico o mecánico, incluidas fotocopias, grabaciones o almacenamiento en un sistema de recuperación electrónico) sin la autorización previa y por escrito del propietario del copyright.

El software derivado del material de NetApp con copyright está sujeto a la siguiente licencia y exención de responsabilidad:

ESTE SOFTWARE LO PROPORCIONA NETAPP «TAL CUAL» Y SIN NINGUNA GARANTÍA EXPRESA O IMPLÍCITA, INCLUYENDO, SIN LIMITAR, LAS GARANTÍAS IMPLÍCITAS DE COMERCIALIZACIÓN O IDONEIDAD PARA UN FIN CONCRETO, CUYA RESPONSABILIDAD QUEDA EXIMIDA POR EL PRESENTE DOCUMENTO. EN NINGÚN CASO NETAPP SERÁ RESPONSABLE DE NINGÚN DAÑO DIRECTO, INDIRECTO, ESPECIAL, EJEMPLAR O RESULTANTE (INCLUYENDO, ENTRE OTROS, LA OBTENCIÓN DE BIENES O SERVICIOS SUSTITUTIVOS, PÉRDIDA DE USO, DE DATOS O DE BENEFICIOS, O INTERRUPCIÓN DE LA ACTIVIDAD EMPRESARIAL) CUALQUIERA SEA EL MODO EN EL QUE SE PRODUJERON Y LA TEORÍA DE RESPONSABILIDAD QUE SE APLIQUE, YA SEA EN CONTRATO, RESPONSABILIDAD OBJETIVA O AGRAVIO (INCLUIDA LA NEGLIGENCIA U OTRO TIPO), QUE SURJAN DE ALGÚN MODO DEL USO DE ESTE SOFTWARE, INCLUSO SI HUBIEREN SIDO ADVERTIDOS DE LA POSIBILIDAD DE TALES DAÑOS.

NetApp se reserva el derecho de modificar cualquiera de los productos aquí descritos en cualquier momento y sin aviso previo. NetApp no asume ningún tipo de responsabilidad que surja del uso de los productos aquí descritos, excepto aquello expresamente acordado por escrito por parte de NetApp. El uso o adquisición de este producto no lleva implícita ninguna licencia con derechos de patente, de marcas comerciales o cualquier otro derecho de propiedad intelectual de NetApp.

Es posible que el producto que se describe en este manual esté protegido por una o más patentes de EE. UU., patentes extranjeras o solicitudes pendientes.

LEYENDA DE DERECHOS LIMITADOS: el uso, la copia o la divulgación por parte del gobierno están sujetos a las restricciones establecidas en el subpárrafo (b)(3) de los derechos de datos técnicos y productos no comerciales de DFARS 252.227-7013 (FEB de 2014) y FAR 52.227-19 (DIC de 2007).

Los datos aquí contenidos pertenecen a un producto comercial o servicio comercial (como se define en FAR 2.101) y son propiedad de NetApp, Inc. Todos los datos técnicos y el software informático de NetApp que se proporcionan en este Acuerdo tienen una naturaleza comercial y se han desarrollado exclusivamente con fondos privados. El Gobierno de EE. UU. tiene una licencia limitada, irrevocable, no exclusiva, no transferible, no sublicenciable y de alcance mundial para utilizar los Datos en relación con el contrato del Gobierno de los Estados Unidos bajo el cual se proporcionaron los Datos. Excepto que aquí se disponga lo contrario, los Datos no se pueden utilizar, desvelar, reproducir, modificar, interpretar o mostrar sin la previa aprobación por escrito de NetApp, Inc. Los derechos de licencia del Gobierno de los Estados Unidos de América y su Departamento de Defensa se limitan a los derechos identificados en la cláusula 252.227-7015(b) de la sección DFARS (FEB de 2014).

#### **Información de la marca comercial**

NETAPP, el logotipo de NETAPP y las marcas que constan en <http://www.netapp.com/TM>son marcas comerciales de NetApp, Inc. El resto de nombres de empresa y de producto pueden ser marcas comerciales de sus respectivos propietarios.